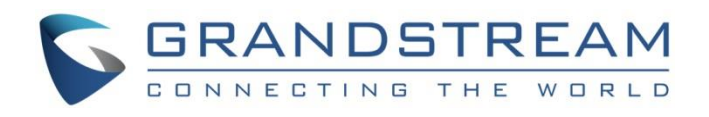

# Grandstream Networks, Inc.

Configuring Grandstream GXW-4104 with 3CX Phone System

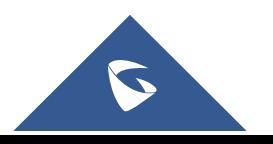

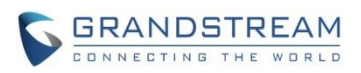

### **Table of Content**

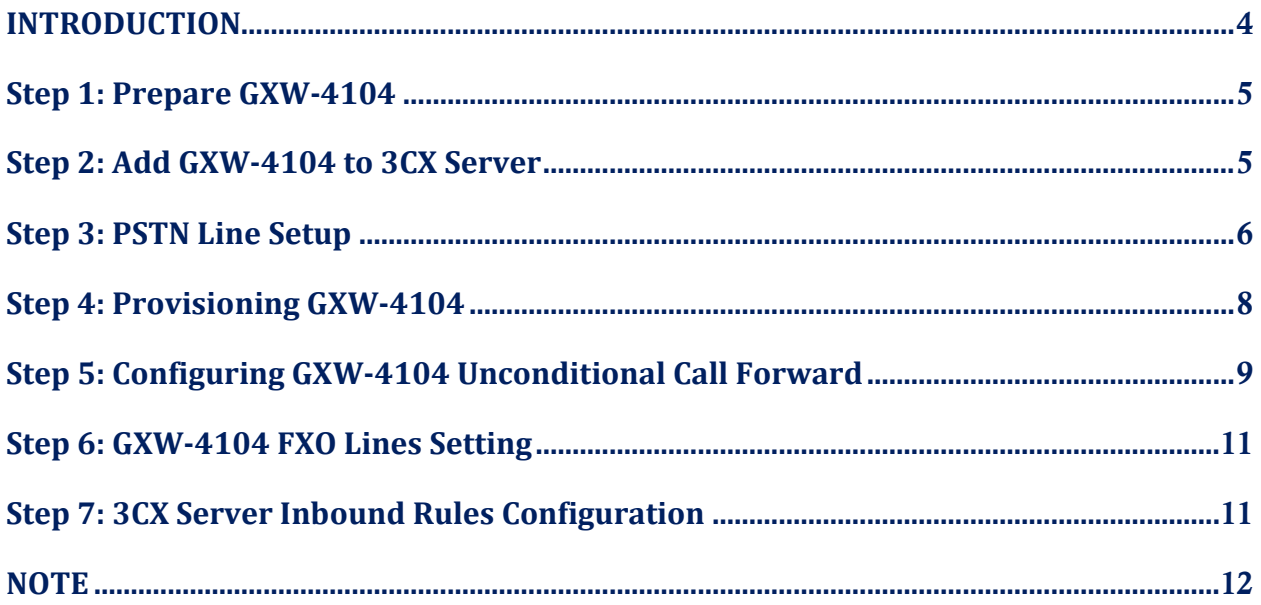

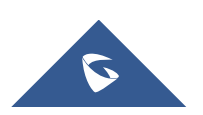

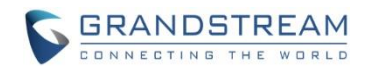

## **Table of Figures**

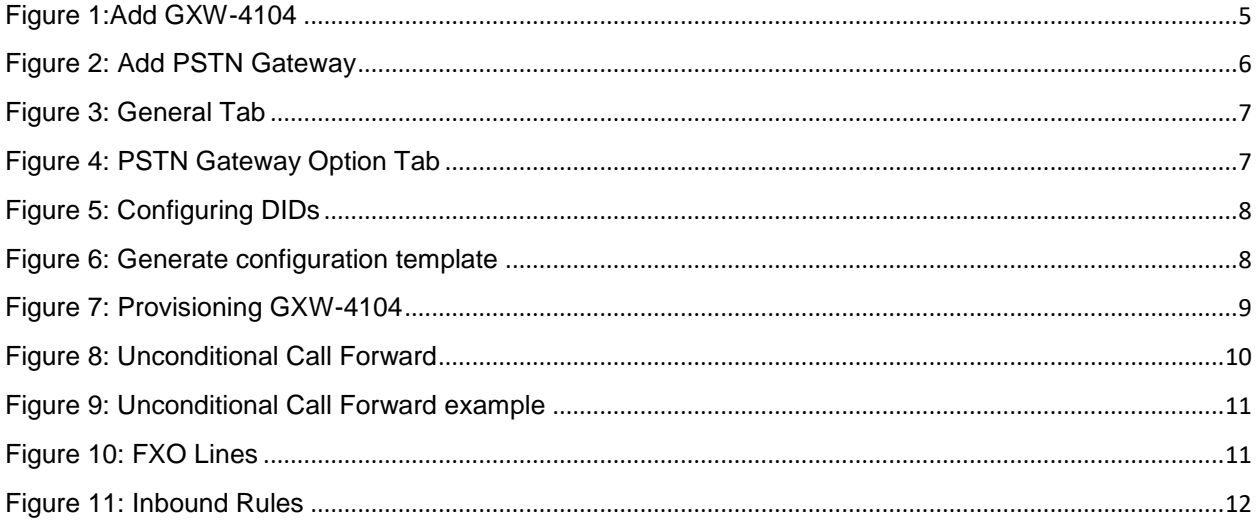

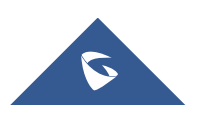

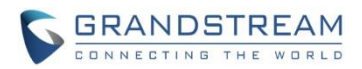

### <span id="page-3-0"></span>**INTRODUCTION**

This guide will help users to configure their Grandstream GXW-4104 with 3CX Phone System.

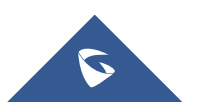

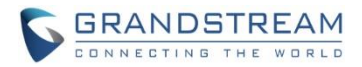

### <span id="page-4-0"></span>**Step 1: Prepare GXW-4104**

Follow below steps to set up a GXW-4104:

- 1. Connect the Grandstream GXW-4104 gateway with the network using the WAN port of the gateway and connect GXW-4104 to the power supply. The device will boot up.
- 2. Ensure that the device is local to the 3CX server. The device should be in the same subnet and/or locally routed subnet.
- 3. Find the IP and MAC Address of the device on your network:
	- a. Download the Grandstream IP Discovery Tool from here
	- b. Follow the "How to use the program" instruction in the Readme.txt file
	- c. Take note of the:
		- MAC Address
		- IP Address

### <span id="page-4-1"></span>**Step 2: Add GXW-4104 to 3CX Server**

To add Grandstream GXW-4104 to 3CX Server, follow below steps:

1. Navigate to "SIP Trunks" within the 3CX Management Console and click "Add gateway".

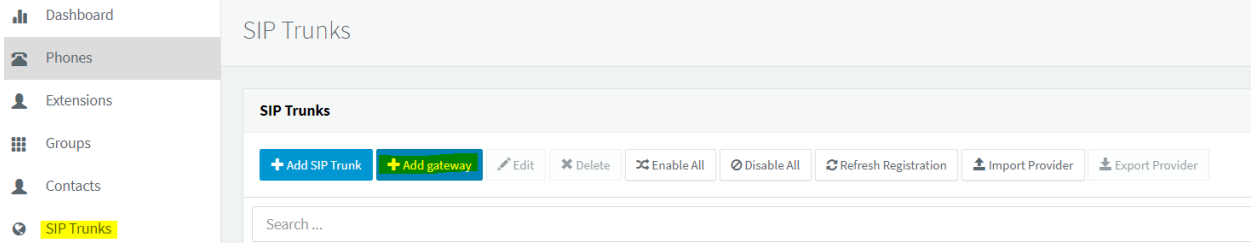

**Figure 1:Add GXW-4104**

- <span id="page-4-2"></span>2. Add PSTN Gateway
	- a. Select Brand: Grandstream
	- b. Select model/device: Grandstream GXW-4104
	- c. Number of Physical PSTN Ports on the device: 4
	- d. Main Trunk No: Define the number of the FXO lines which act as catching all destination.
	- e. Click "OK" to save the configuration.

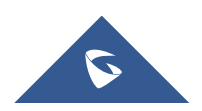

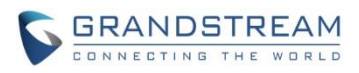

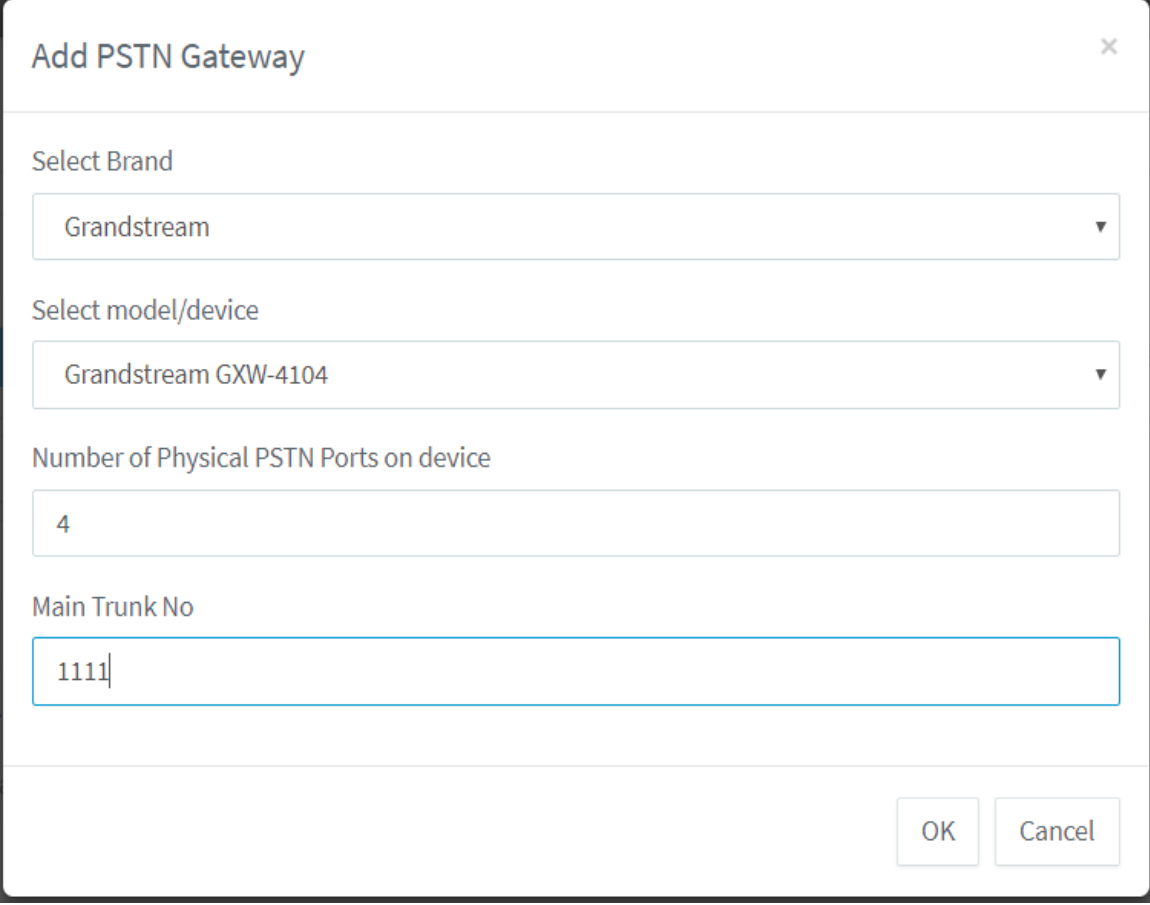

**Figure 2: Add PSTN Gateway**

### <span id="page-5-0"></span>**Step 3: PSTN Line Setup**

Follow below steps to configure GXW-4104 on 3CX Management Console:

- 1. In the General Tab:
	- a. Enter Registrar/Server/Gateway Hostname of IP: This is the IP address of your GXW4104 (acquired in Step1.3.c).
	- b. Copy the "Provisioning Link" which needed in later steps.

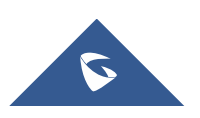

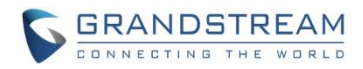

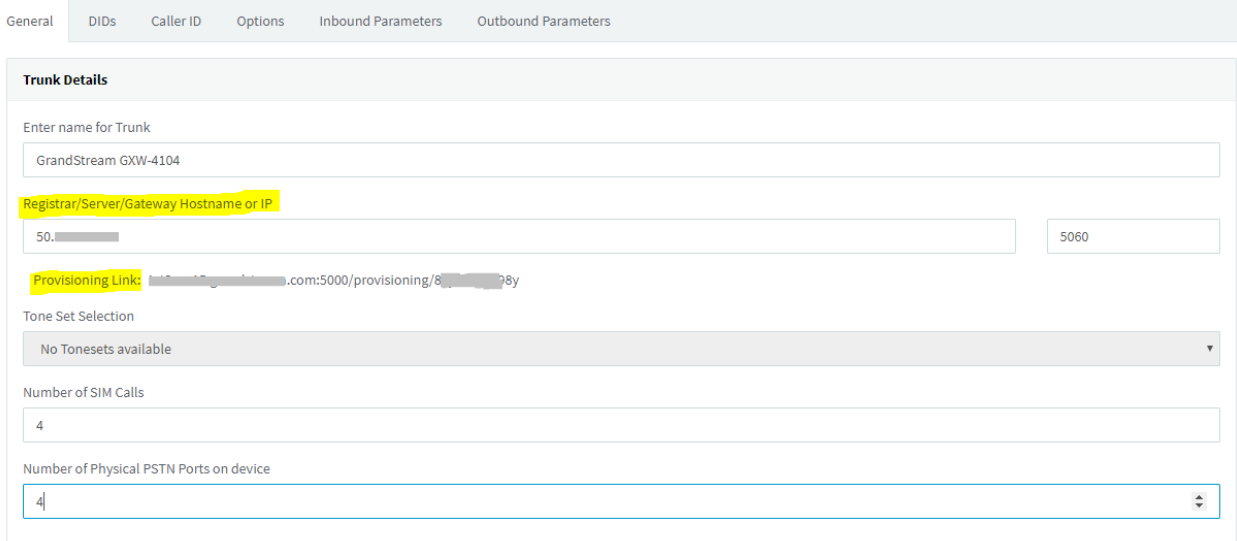

#### **Figure 3: General Tab**

- <span id="page-6-0"></span>2. In "PSTN Gateway Options" under ''Options" tab:
	- a. Fill in "Device MAC Address"
	- b. Select "Caller ID Scheme"
	- c. Configure the Tone sets
	- d. Fill in "Device MAC Address"

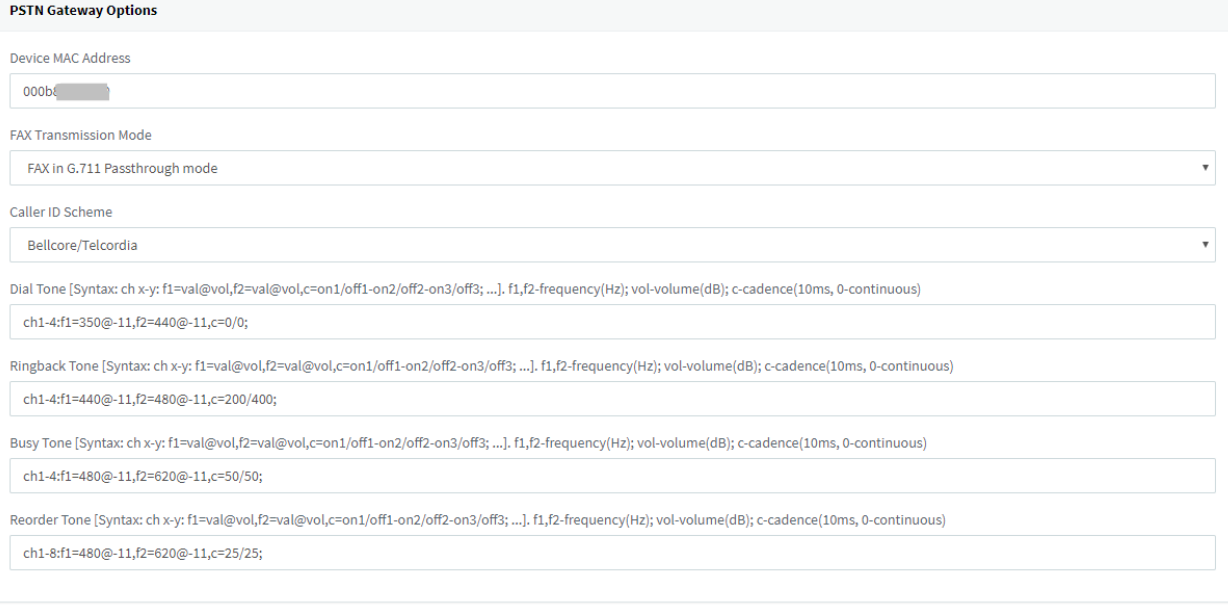

#### **Figure 4: PSTN Gateway Option Tab**

<span id="page-6-1"></span>3. Inbound Rules:

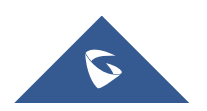

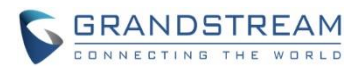

a. In "DIDs" tab, click "Add DID" to create DIDs. The DIDs are used to allow calls to be routed based on the port the call was received. For example, if your device has 4 ports and you want to make 4 parallel calls, please configure at least 4 DID numbers here. Take notes of these DID numbers, we will need them later.

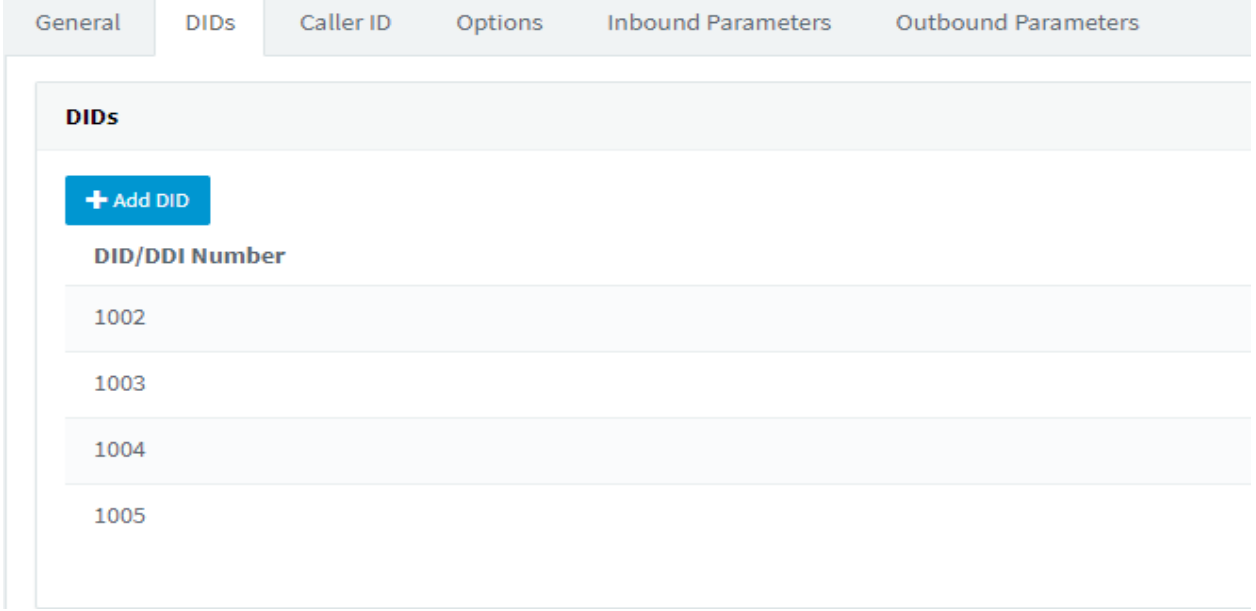

#### **Figure 5: Configuring DIDs**

<span id="page-7-1"></span>4. Press the "Generate device config" button at the top of the page. It will open a new tab in your browser and redirect to the device web UI.

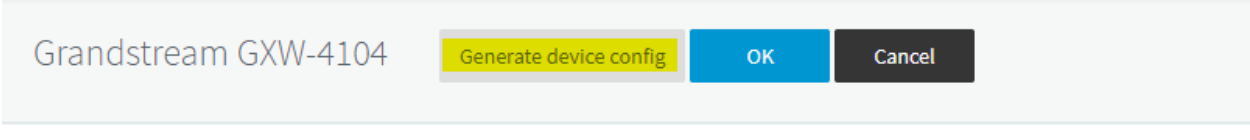

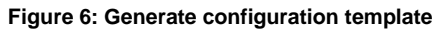

### <span id="page-7-2"></span><span id="page-7-0"></span>**Step 4: Provisioning GXW-4104**

Please refer to steps below to provision GXW-4104.

- 1. Log into GXW4104. The default password is "admin".
- 2. Go to Maintenance -> Upgrade/Provisioning.
- 3. In the "Config Server Path" part, enter the "Provisioning Link" got in Step3.1. Make sure "Upgrade Via" is set to HTTP.

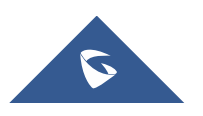

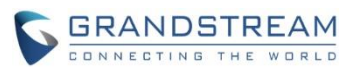

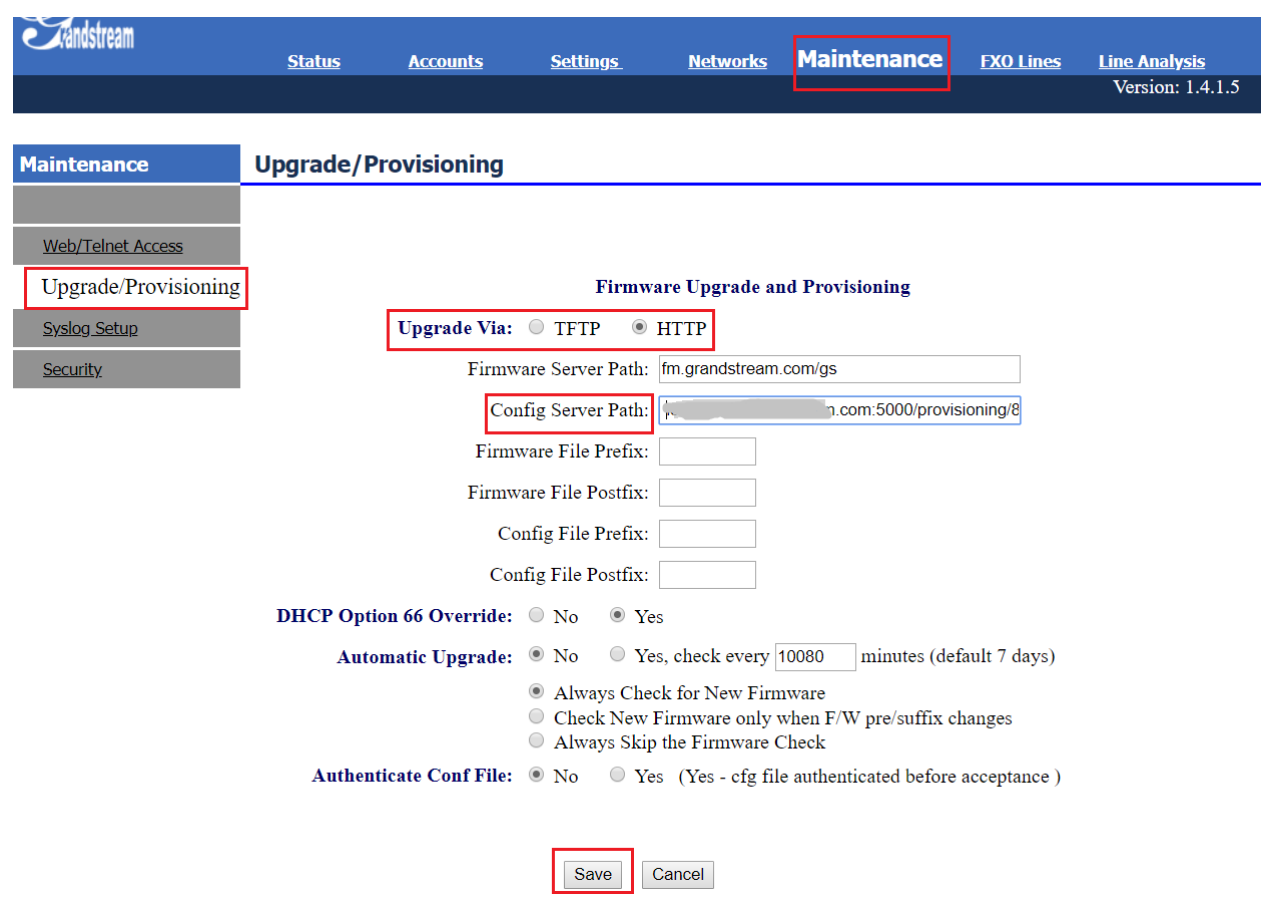

**Figure 7: Provisioning GXW-4104**

<span id="page-8-1"></span>4. Click the "Save" button and reboot device.

### <span id="page-8-0"></span>**Step 5: Configuring GXW-4104 Unconditional Call Forward**

Please refer to steps below for GXW-4104 channels settings:

1. Log into GXW4104 using the IP address in a browser. Go to Settings -> Channels Settings -> Calling to VoIP -> Unconditional Call Forward to Following.

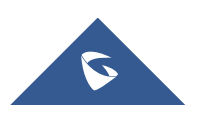

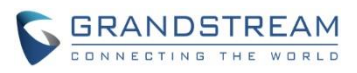

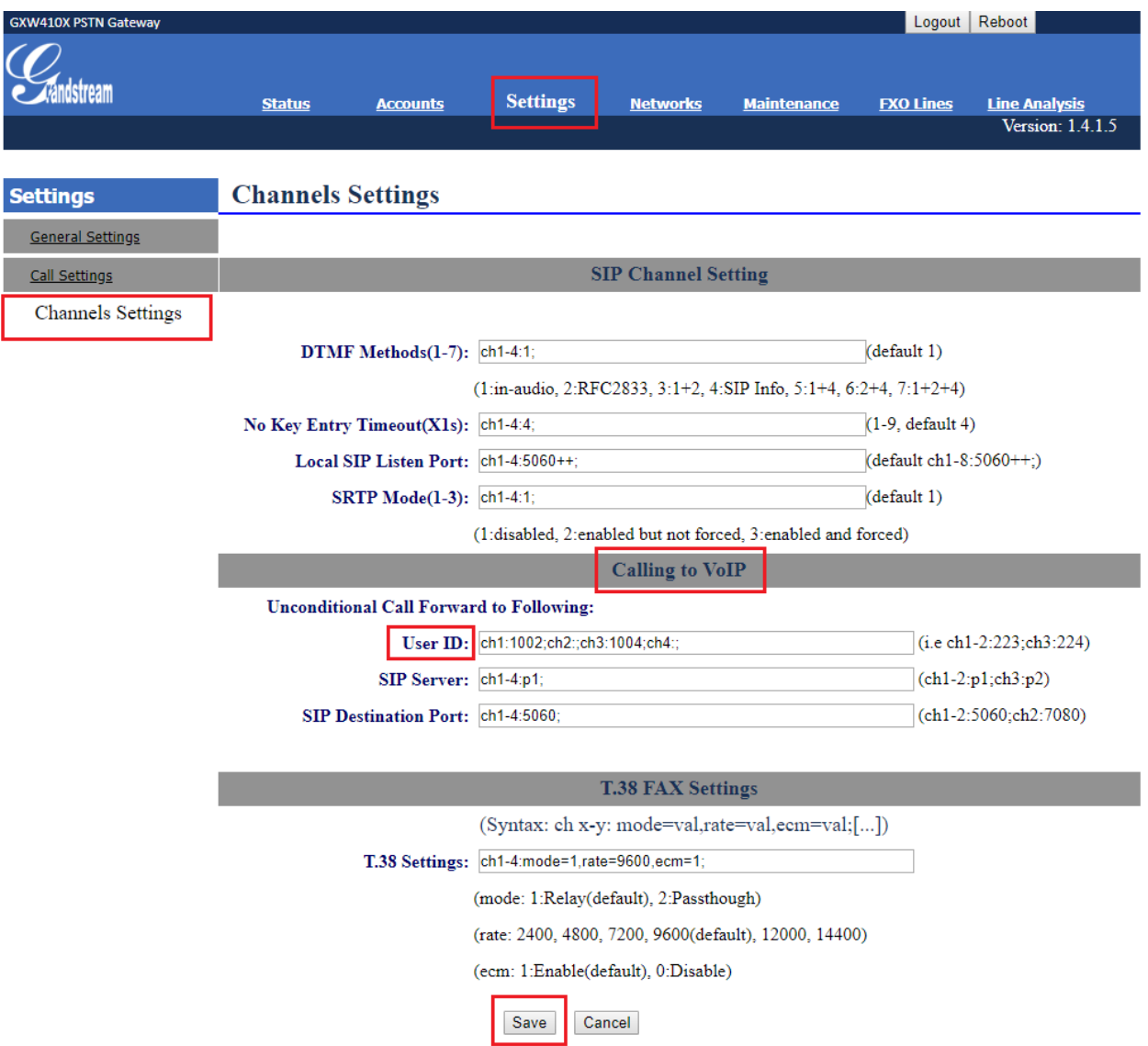

**Figure 8: Unconditional Call Forward**

<span id="page-9-0"></span>2. Configure "User ID" with your DID number for each channel. (As we set on Step3.3). Click the "Save" button and reboot the device after configuration.

Take 2 parallel calls for example:

We want 2 parallel calls and plug one PSTN line to port 1 and plug another PSTN line to port 3. And we want to route port 1 calls according to DID number 1002, route port 3 calls according to DID number 1004, then we need to configure the "User ID" section as below:

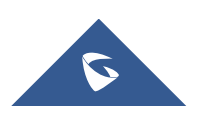

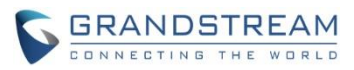

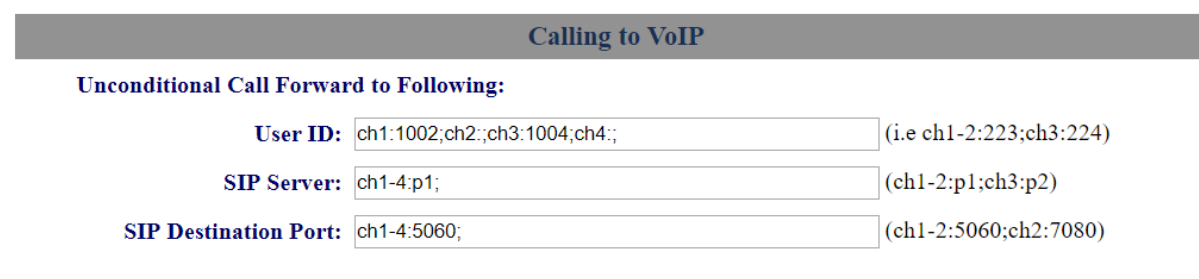

#### **T.38 FAX Settings**

**Figure 9: Unconditional Call Forward example**

### <span id="page-10-2"></span><span id="page-10-0"></span>**Step 6: GXW-4104 FXO Lines Setting**

Please refer to steps below to configure GXW-4104 stage method:

- 1. Log into GXW-4104 using the IP address in a browser. Go to FXO Lines -> Dialing -> Dialing to PSTN. Configure this page as follows:
	- a. Set the "Stage Method" field to "ch1-4:1;"
	- b. Click the "Save" button and reboot the device.

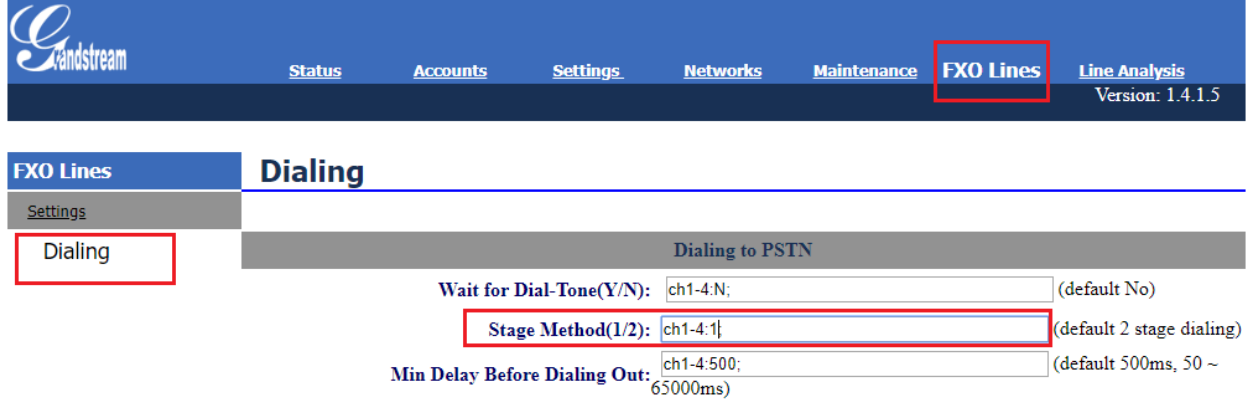

**Figure 10: FXO Lines**

### <span id="page-10-3"></span><span id="page-10-1"></span>**Step 7: 3CX Server Inbound Rules Configuration**

Please refer to steps below to configure inbound rules on 3CX Management Console:

- 1. Go to "Inbound Rules" within 3CX Management Console, press "Add DID Rule" button
- 2. Under "General" tab
	- a. Name: Enter the inbound rule name.
	- b. DID/DDI: From the drop-down list, choose the DID number you created in part III.3
- 3. Under "Route calls to", configure "Destination for calls".
- 4. Click "OK".

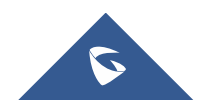

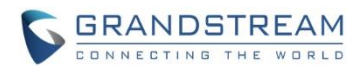

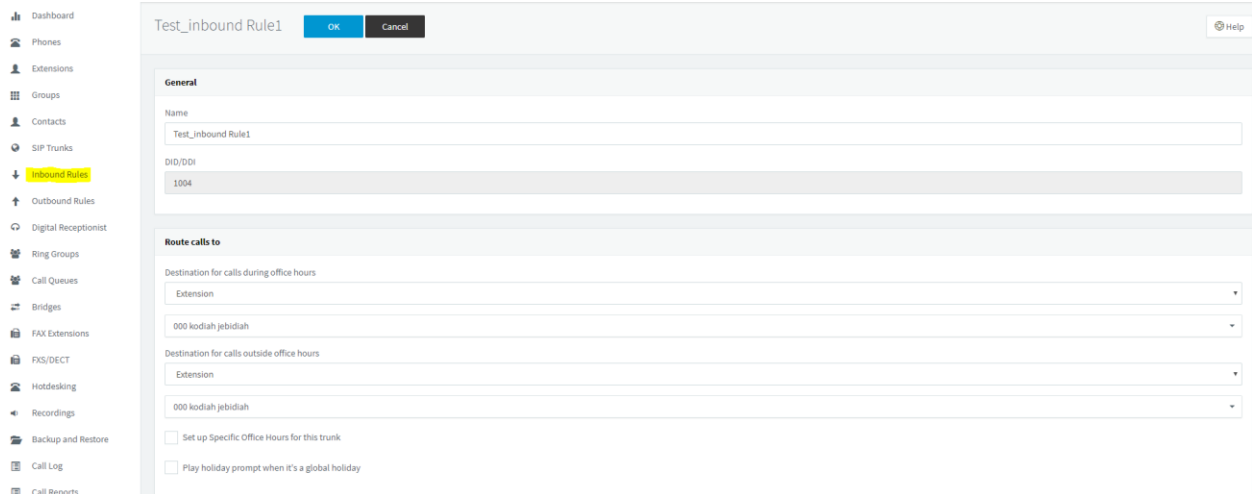

#### **Figure 11: Inbound Rules**

### <span id="page-11-1"></span><span id="page-11-0"></span>**NOTE**

Additional information can be found here:<https://www.3cx.com/voip-gateways/grandstream-fxo/>

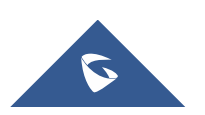